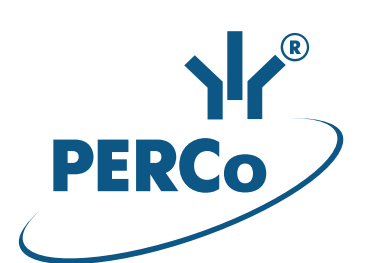

## **Единая система S-20 Модуль интеграции с ИСО «Орион»**

# **PERCo-SM18**

РУКОВОДСТВО ПОЛЬЗОВАТЕЛЯ

Версия ПО: 3.9.6.0

### **СОДЕРЖАНИЕ**

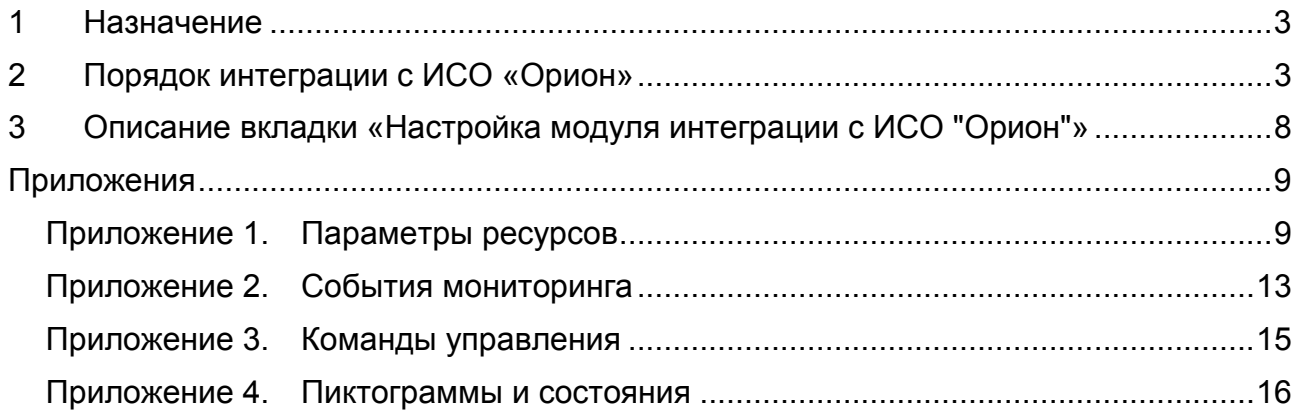

### **ВВЕДЕНИЕ**

Данное «*Руководство пользователя модуля интеграции с ИСО* "*Орион*" PERCo-SM18» (далее – *руководство*) предназначено для администраторов и пользователей «*Системы безопасности и повышения эффективности* PERCo-S-20». В руководстве описаны основные особенности работы с модулем в виде пошаговых инструкций с необходимыми комментариями и примечаниями.

Данное руководство должно использоваться совместно с эксплуатационной документацией на используемое оборудование и ПО производства ЗАО НВП «Болид».

### **1 НАЗНАЧЕНИЕ**

**«***Модуль интеграции с ИСО* **"***Орион***"» PERCo-SM18** (далее – *модуль*) предназначен для проведения интеграции сетевого ПО «*Системы безопасности и повышения эффективности* PERCo-S-20» (далее - *система*) с оборудованием ИСО (интегрированной системы охраны) «*Орион*» производства ЗАО НВП «Болид».

Модуль не требует отдельной установки и может использоваться в течение 30-ти дневного ознакомительного периода без каких-либо ограничении. В течение этого времени на модуль необходимо приобрести лицензию и ввести ключ активации. В противном случае возможность работы системы с оборудования ИСО «Орион» блокируется.

После проведения интеграции в системе появляется возможность отслеживать состояния подключенных устройств ИСО «*Орион*», получать регистрируемые ими события и подавать команды управления (см. Приложения).

### **2 ПОРЯДОК ИНТЕГРАЦИИ С ИСО «ОРИОН»**

Интеграция системы с оборудованием ИСО «*Орион*» возможно только при подключении оборудования к ПК через пульты управления *С***2000** или *С***2000-***М* производства ЗАО НВП «Болид».

Для интеграции необходимы следующие внешние программные средства:

- **«***Модуль управления ИСО Орион***»**, разработанный ЗАО НВП «Болид». Для использования модуля необходимо приобрести электронный ключ защиты. В состав модуля входит XML-RPC-сервер, обеспечивающий обмен данными между системой и оборудованием ИСО «Орион».
- ПО **PPROG** и **UPROG**, разработанные ЗАО НВП «Болид» для конфигурации приборов ИСО «Орион».

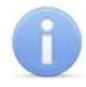

#### *Примечание***:**

Дополнительная информация о продуктах ЗАО НВП «Болид» доступна на сайте: www.bolid.ru.

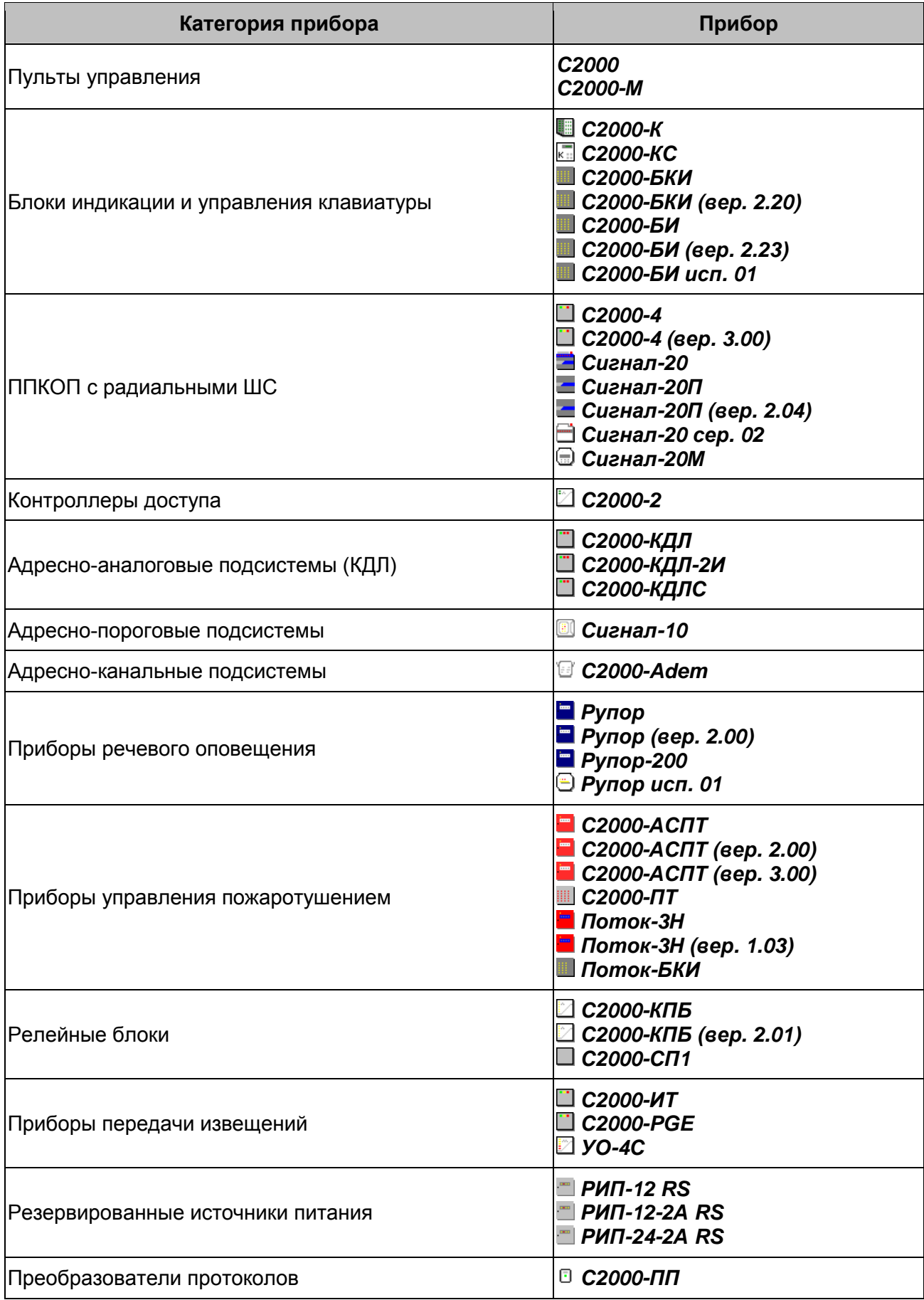

### **Таблица 1. Приборы ИСО «Орион», поддерживаемые модулем интеграции**

Для проведения интеграции:

- 1. Произведите монтаж и настройку оборудования ИСО «Орион» согласно эксплуатационной документации на устройства.
- 2. Произведите конфигурирование устройств ИСО «Орион». Конфигурирование производится от ПК с использованием ПО **PPROG** и **UPROG** согласно эксплуатационной документации на ПО.
- 3. Установите ПО **«***Модуль управления ИСО Орион***»** на ПК, к которому подключено оборудование ИСО «Орион».
- 4. Запустить **«***Модуль управления ИСО Орион***»**, при этом на ПК автоматически будет запущен XML-RPC-сервер. В области уведомлений (рядом с часами) появится значок **RS Ядро Орион Про** .
- 5. Дважды нажмите на значок **RS Ядро Орион Про** . Откроется окно **ОЗ. Ядро Орион NET**. При корректной настройке оборудования на вкладке **Настройки** будет отображена созданная конфигурация подключенного оборудования ИСО «Орион».

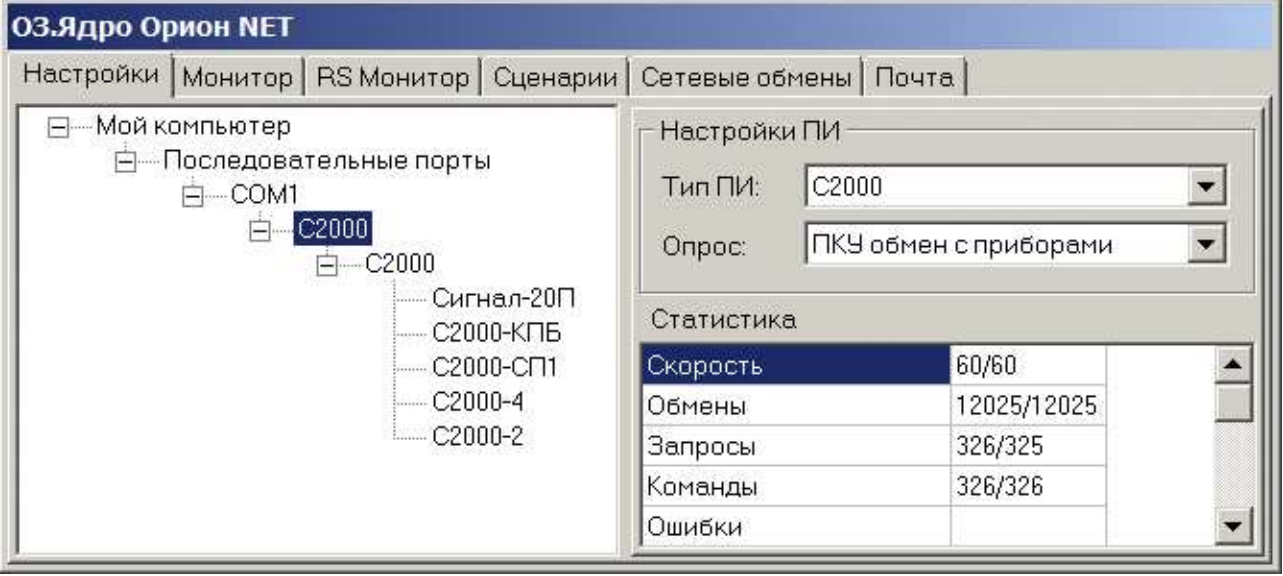

- 6. Запустите модуль **«***Центр управления* **PERCo-S-20»** и перейдите на вкладку **Настройка модуля интеграции с ИСО "Орион"**. С помощью раскрывающегося списка **Сетевой интерфейс** укажите сетевой интерфейс, с которого сервер системы будет осуществлять подключение к XML-RPC-серверу. При необходимости произведите настройку других параметров.
- 7. Запустите **«***Консоль управления***»** и перейдите в раздел **«***Конфигуратор***»**. Добавьте в конфигурацию системы оборудование ИСО «Орион». Конфигурация приборов и их ресурсов должна повторять конфигурацию, созданную с использованием ПО **PPROG** или **UPROG**.

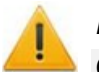

#### *Внимание***!**

Обратите внимание, что конфигурация приборов ИСО «Орион», созданная в разделе **«***Конфигуратор***»**, не синхронизируется с конфигурацией, заданной в программах **UPROG** и **PPROG**. Поэтому при изменении конфигурации системы в ИСО «Орион» (добавлении или удалении приборов, изменении настроек ресурсов) требуется вручную внести эти изменения и в разделе **«***Конфигуратор***»**.

7.1. Для создания конфигурации нажмите на панели инструментов раздела кнопку **Добавить новое устройство** . На открывшейся панели **Поиск нового устройства** с помощью раскрывающегося списка **Категория** выберите **Модули управления ИСО Орион**. В поле **IP-адрес** укажите IP-адрес ПК, на котором установлен **«***Модуль управления ИСО Орион***»**.

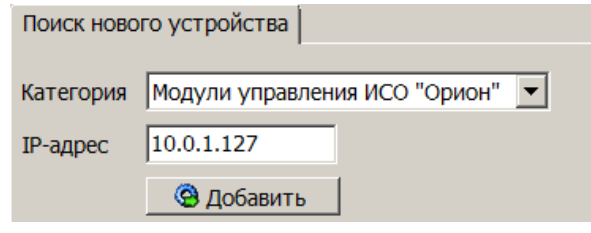

- 7.2. Нажмите кнопку **Добавить**. Панель **Поиск нового устройства** будет закрыта. В рабочей области раздела будет добавлено устройство « *Модуль управления ИСО* "*Орион*"».
- 7.3. Выделите группу ресурсов добавленного устройства « COM-*порты*» и нажмите на панели инструментов раздела кнопку **Добавить COM-порты** –

. В рабочей области раздела будет добавлена группа ресурсов «<sup>•</sup> СОМ1». При необходимости тем же образом добавьте группу ресурсов «<sup>3</sup> СОМ2», «<sup>3</sup> СОМ3» и т.д. Количество аппаратно поддерживаемых СОМпортов определяется вариантом исполнения ПО **«***Модуль управления ИСО Орион***»**.

- 7.4. Выделите группу ресурсов « COM1» и на панели **Параметры** укажите номер COM-порта ПК, к которому физически подключено оборудование ИСО «Орион».
- 7.5. Для группы ресурсов « COM1» доступны ресурсы « *Пульт*» и « *Считыватель №*1». Нажмите на стрелку слева от группы ресурсов « *Пульт*». Откроется окно **Список приборов**, содержащее перечень поддерживаемых приборов ИСО «Орион», сгруппированных по категориям:

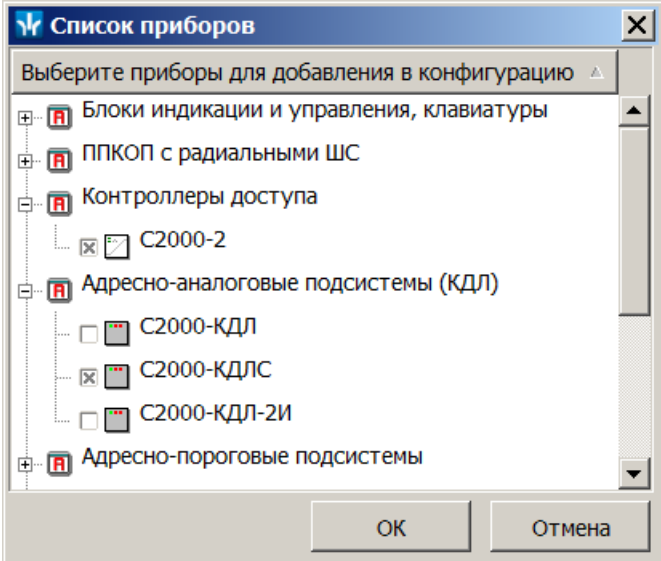

7.6. В открывшемся окне поставьте отметки у приборов, которые необходимо добавить в конфигурацию системы, и нажмите кнопку **ОК**. Окно будет закрыто. Указанные приборы будут добавлены в рабочее окно раздела, отмеченные значками $\bullet$ .

#### Руководство пользователя

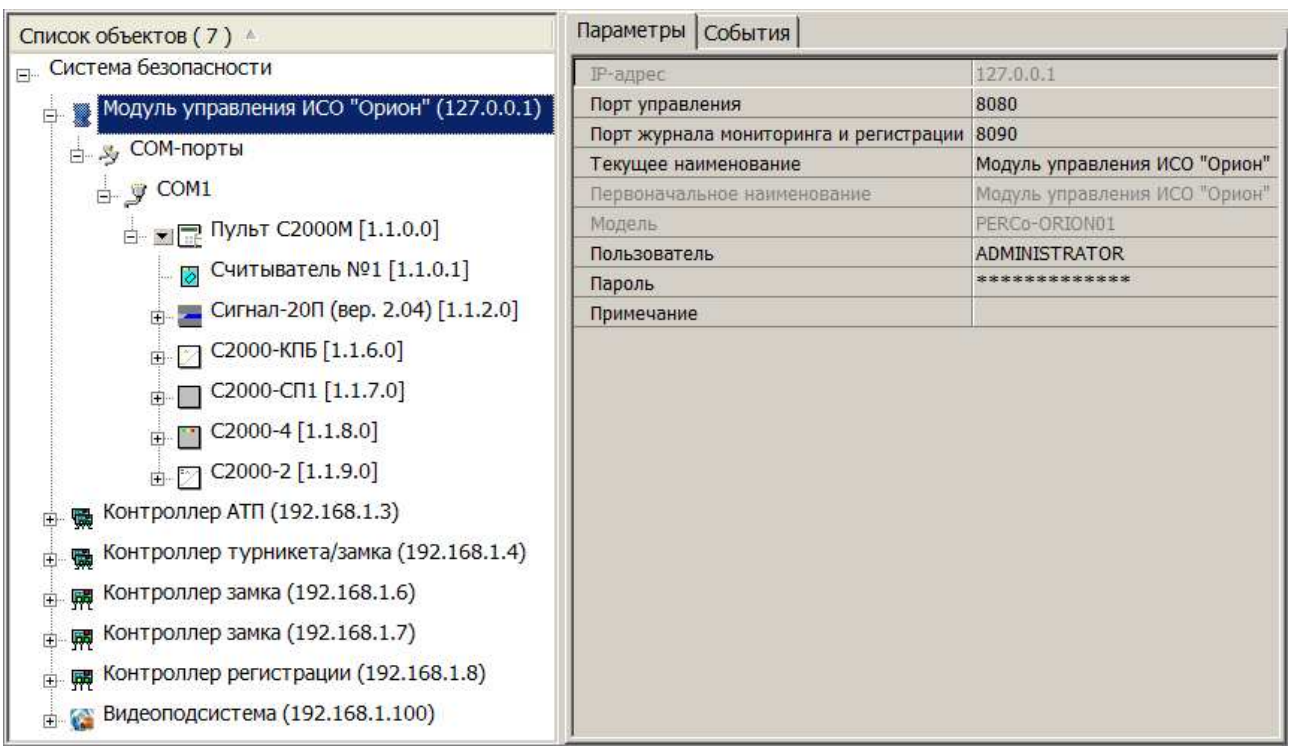

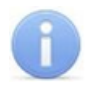

#### *Примечание***:**

Значок в рабочей области раздела **«***Конфигуратор***»** слева от компонентов интеграции оборудования ИСО «Орион» указывает на то, что возможность работы с этим оборудованием заблокирована. Это возможно после окончания 30-ти дневного ознакомительного периода использования компонента **SM18 «***Модуль интеграции с ИСО* **"***Орион***"»** в следующих случаях:

- За этот период не была приобретена лицензия и не введен ключ активации для компонента **SM18 «***Модуль интеграции с ИСО* **"***Орион***"»**.
- Ключ активации введен, но нарушена связь с контроллером, выбранным в качестве электронного ключа защиты ПО.
- 8. Произведите настройку параметров приборов ИСО «Орион» и их ресурсов (шлейфов, реле). Параметры будут доступны на вкладке **Параметры** при выделении устройства или его ресурса в рабочей области раздела.
- 9. Установите связь с приборами, добавленными в конфигурацию. Для этого нажмите кнопку **Передать параметры** – на панели инструментов раздела.
- 10. При необходимости на вкладке **События** произведите настройку реакции системы на события мониторинга, регистрируемые приборами ИСО «Орион».

### **3 ОПИСАНИЕ ВКЛАДКИ «НАСТРОЙКА МОДУЛЯ ИНТЕГРАЦИИ С ИСО "ОРИОН"»**

Вкладка предназначена для настройки интеграции системы с оборудованием ИСО «Орион» производства ЗАО НВП «Болид». Вкладка имеет следующий вид:

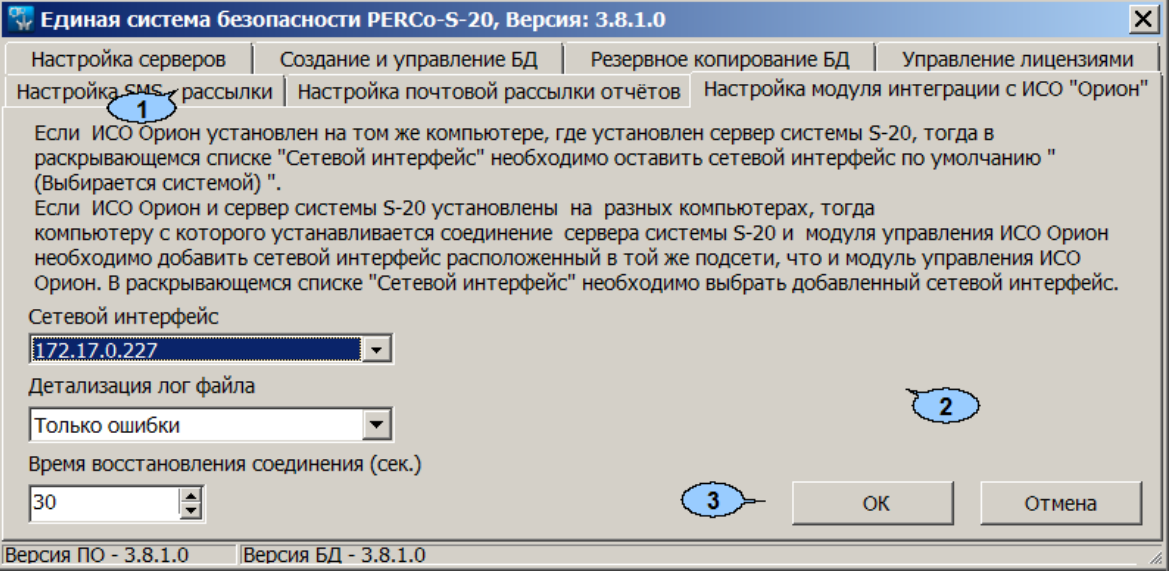

- 1. Выбор вкладки окна.
- 2. Рабочая область вкладки содержит следующие элементы:

**Сетевой интерфейс** – раскрывающийся список позволяет выбрать сетевой интерфейс, через который сервер системы будет осуществлять связь к ПК, на котором установлен **«***Модуль управления ИСО Орион***»**.

- **(Выбирается системой)** вариант, установленный по умолчанию. Используется в случае, если **«***Модуль управления ИСО Орион***»** установлен на том же ПК, что и сервер системы.
- Если **«***Модуль управления ИСО Орион***»** и сервер системы установлены на разных ПК, то необходимо указать сетевой интерфейс сервера системы, с которого осуществляется подключение.

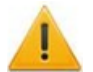

#### *Внимание***!**

ПК, на котором установлен сервер системы, и ПК, на котором установлен **«***Модуль управления ИСО Орион***»**, должны находиться в одной подсети. Для этого одному из ПК может быть добавлен дополнительный сетевой интерфейс.

**Детализация лог-файла** – раскрывающийся список позволяет выбрать степень детализации лог-файла.

- **Только ошибки**
- **Ошибки и предупреждения**
- **Служебная информация**
- **Трассировка**

**Время восстановления соединения (сек)** – счетчик позволяет установить минимальный временной интервал между моментом разрыва связи сервера системы с ПК, на котором установлен **«***Модуль управления ИСО Орион***»**, и попыткой ее восстановления.

- 3. Кнопки:
	- **ОК** предназначена для сохранения внесенных на панели изменений,
	- **Отмена** предназначена для отмены внесенных на панели изменений.

### **ПРИЛОЖЕНИЯ**

### **Приложение 1. Параметры ресурсов**

#### **Общие параметры**

Для приборов ИСО «Орион» доступны следующие общие параметры:

**Текущее наименование** – описательное название прибора, которое может быть изменено пользователем.

**Первоначальное наименование** – наименование прибора в системе по умолчанию.

**Модель** – модель прибора.

**Примечание** – дополнительная информация о приборе, которая может быть добавлена пользователем.

#### **Модуль управления ИСО "Орион"**

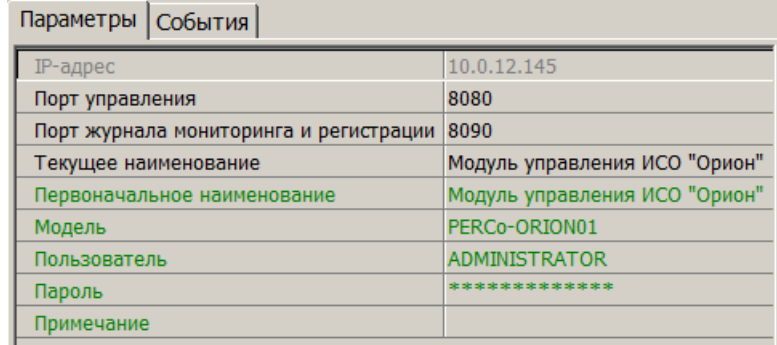

**IP-адрес** – IP–адрес ПК, на котором установлен **«***Модуль управления ИСО Орион***»** и запущен XML-RPC-сервер.

#### *Примечание***:**

Для подключения к XML-RPC-серверу параметры **Порт управления**, **Пользователь**, **Пароль** должны совпадать с указанными соответствующими параметрами XMLIPPORT, LOGIN, PASSWORD раздела реестра: "HKEY\_LOCAL\_MACHINE\SOFTWARE\BOLID\ORION\_PRO\ORICORE" ПК, на котором установлен **«***Модуль управления ИСО Орион***»**.

**Порт управления** (по умолчанию 8080) – номер IP–порта XML-RPC-сервера для обмена данными с сервером системы.

**Порт журнала мониторинга и регистрации** (по умолчанию 8090) – номер IP–порта сервера системы для приема событий, регистрируемых приборами ИСО «Орион» от XML-RPC-сервера.

**Пользователь** – имя пользователя для доступа к XML-RPC-серверу.

**Пароль** – пароль для доступа к XML-RPC-серверу.

**COM1, COM2, ...** 

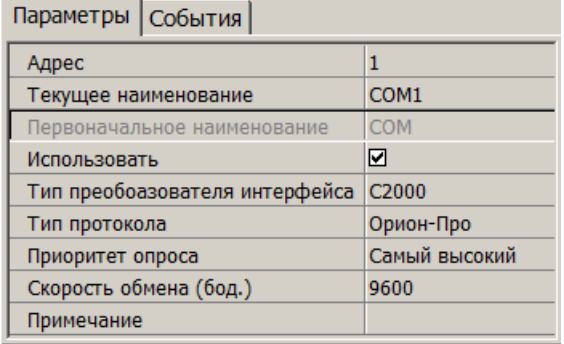

**Адрес** – номер COM-порта ПК, к которому физически подключено оборудование ИСО «Орион».

**Использовать** – при снятии флажка будет остановлен обмен данными с устройствами ИСО «Орион», входящими в группу ресурсов.

**Тип преобразователя интерфейса** – параметр позволяет указать тип преобразователя интерфейса, соответствующий установленному оборудованию:

- **ПИ-ГР** значение необходимо выбрать в случае, если пульт C2000M (C2000), работающий в режиме ПИ, подключен по COM-порту. В этом режиме ядро опроса будет посылать дополнительные команды управления приемом-передачей.
- **С2000-ПИ** значение необходимо выбрать в случае подключения оборудования ИСО «Орион» через *С*2000 USB-конвертер.
- **С2000** значение необходимо выбрать в случае подключения через пульт C2000M (C2000) в режиме компьютер.

#### *Примечание***:**

#### Для параметра **Тип преобразователя интерфейса**:

- Значения **С2000-ПИ** и **С2000** выбираются при использовании преобразователей интерфейсов с автоматическим переключением приема / передачи сигнала. В этом случае дополнительные команды не генерируются.
- При подключении *С*2000M (C2000) через C2000USB, необходимо выбрать пункт **ПИ-ГР** или **С2000**, в зависимости от настроек.

**Тип протокола** (*Орион*-*Про* / *Орион*) – протокол обмена данными между устройствами ИСО «Орион» и XML-RPC-сервером по COM-порту.

**Приоритет опроса** – параметр позволяет выбрать значение приоритета опроса модулем ИСО «Орион» оборудования, которое подключено к этому порту.

**Скорость обмена (бод.)** (9600 / 19200) – скорость обмена данными между устройствами ИСО «Орион» и XML-RPC-сервером.

#### **Пульт**

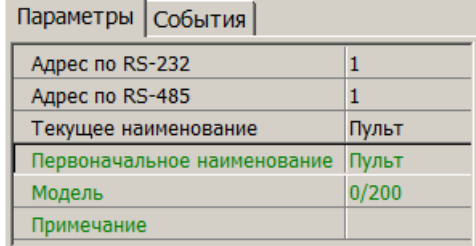

**Адрес по RS-232** – адрес прибора при передаче данных по интерфейсу RS-232.

**Адрес по RS-485** – адрес прибора при передаче данных по интерфейсу RS-485.

#### **ШС**

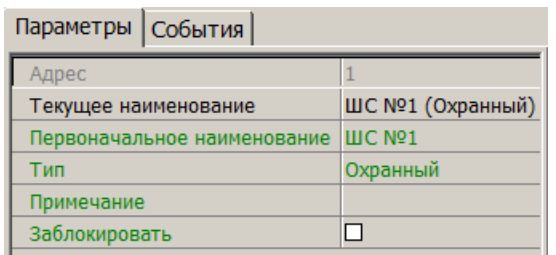

**Заблокировать** – при установке флажка возможность снятия ШС с охраны / контроля будет заблокирована.

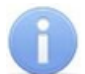

#### *Примечание***:**

Описание режима работы ШС в зависимости от выбранного типа конфигурации и используемого прибора приводится в эксплуатационной документации конкретного прибора. Документация доступна на сайте производителя: www.bolid.ru.

**Тип** – раскрывающийся список позволяет выбрать вариант конфигурации ШС в зависимости от типа подключенного оборудования:

#### **Зона**

Ресурс доступен для категории приборов **Адресно-аналоговые подсистемы (КДЛ)**.

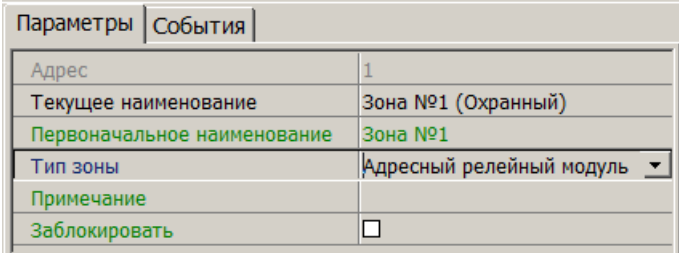

**Тип зоны** – раскрывающийся список позволяет выбрать тип зоны:

- **Шлейф** (варианты конфигурации ШС указаны выше)
- **Адресный релейный модуль**

**Заблокировать** – При установке флажка возможность снятия ШС или адресного релейного модуля с охраны / контроля будет заблокирована.

#### **Реле**

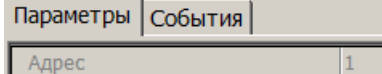

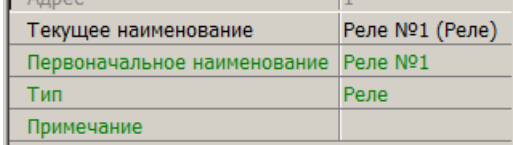

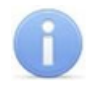

#### *Примечание***:**

Описание режима работы реле в зависимости от выбранного типа конфигурации и используемого прибора приводится в эксплуатационной документации конкретного прибора. Документация доступна на сайте производителя: www.bolid.ru.

**Тип** – раскрывающийся список позволяет выбрать вариант конфигурации реле в зависимости от типа подключенного оборудования:

- **Адресный релейный модуль**
- **Выход КПБ (АСПТ)**
- **ЗО (Сирена)**
- **Контролируемый выход**
- **Пуск 1**
- **Пуск 2**
- **Пуск 3**
- **Пуск 4**
- **Пусковая цепь**
- **Реле**
- **Речевое оповещение**
- **СО1 (УХОДИ)**
- **СО2 (НЕ ВХОДИ)**
- **СО3 (Автоматика отключена)**

### **Приложение 2. События мониторинга**

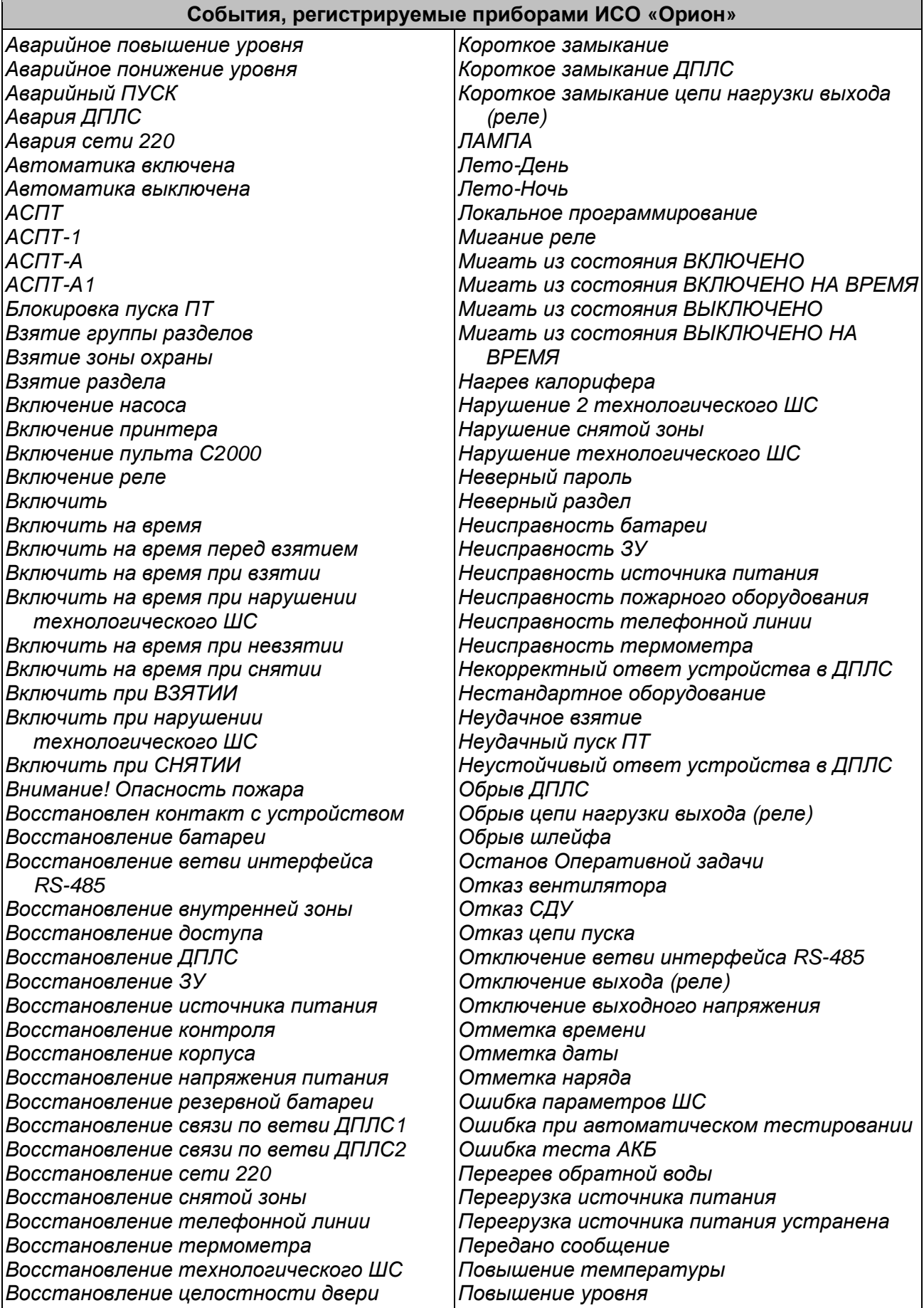

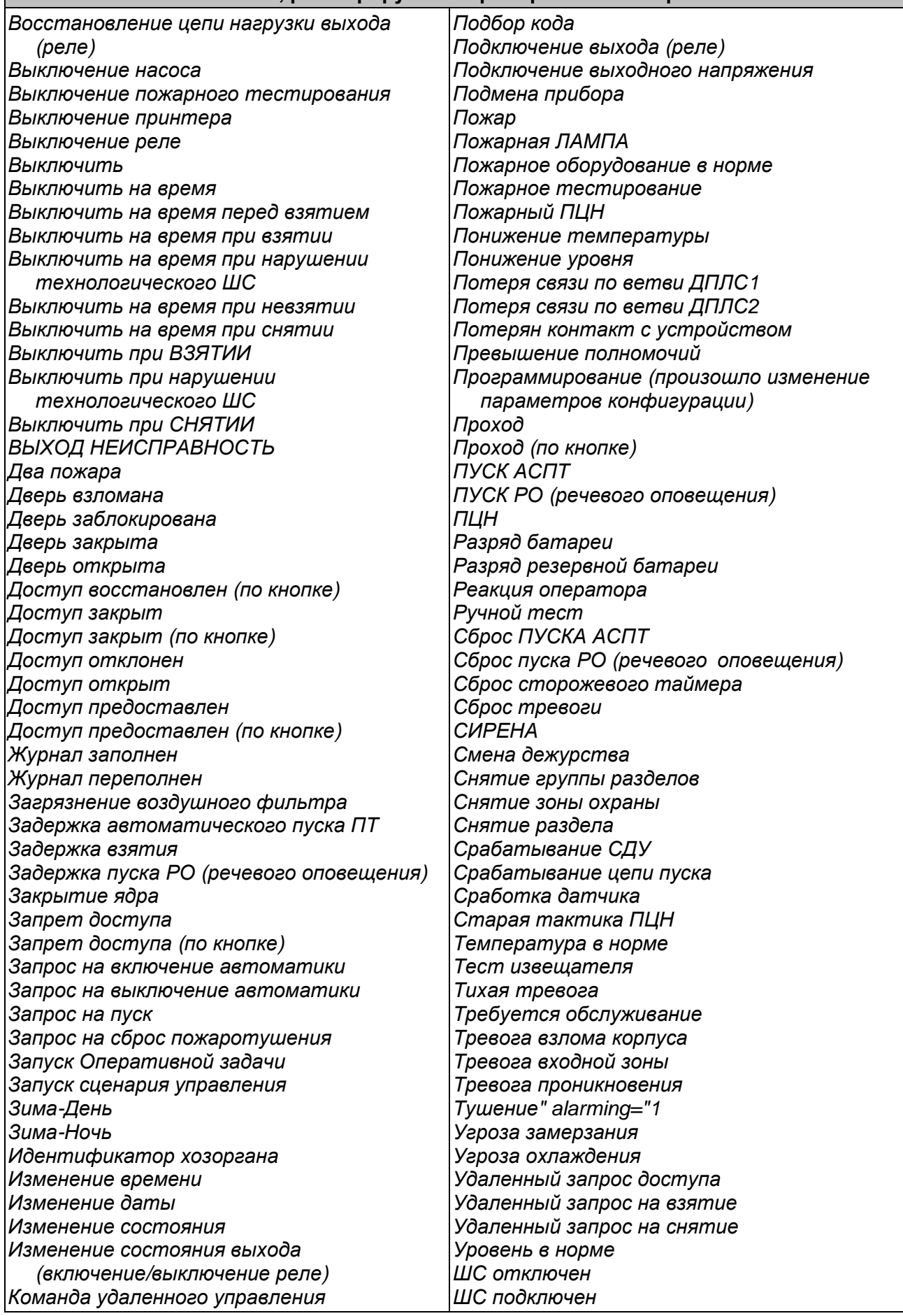

### **События, регистрируемые приборами ИСО «Орион»**

#### **Приложение 3. Команды управления**

Для приборов ИСО «Орион» доступны следующие команды управления:

**Общий сброс Сбросить тревогу Поставить на охрану зоны/ШС Снять с охраны зоны/ШС**

#### **ШС**

**Поставить на охрану Снять с охраны**

#### **Реле**

**Включить Включить на время Выключить Вернуть в исходное состояние**

#### **Адресные зоны**

**Поставить на охрану Снять с охраны Включить Включить на время Выключить Вернуть в исходное состояние**

#### **Приложение 4. Пиктограммы и состояния**

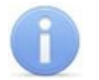

#### **Примечание:**

Описание приборов ИСО «Орион» и поддерживаемых ими состояний приводится в эксплуатационной документации конкретного прибора. Документация доступна на сайте производителя: www.bolid.ru.

Пиктограмма У указывает на то, что связь с прибором не установлена.

#### **Таблица 2. Пиктограммы ресурсов и приборов ИСО «Орион»**

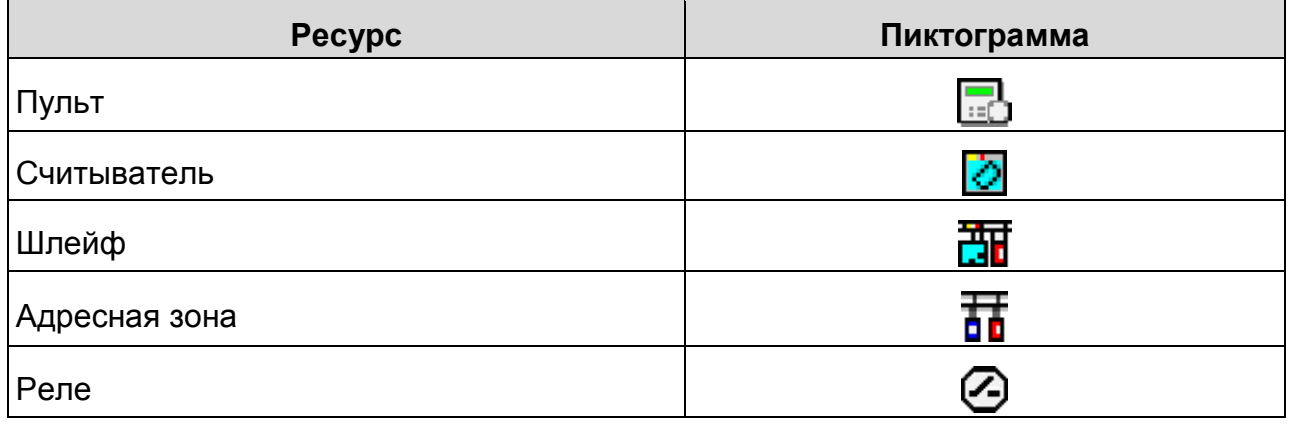

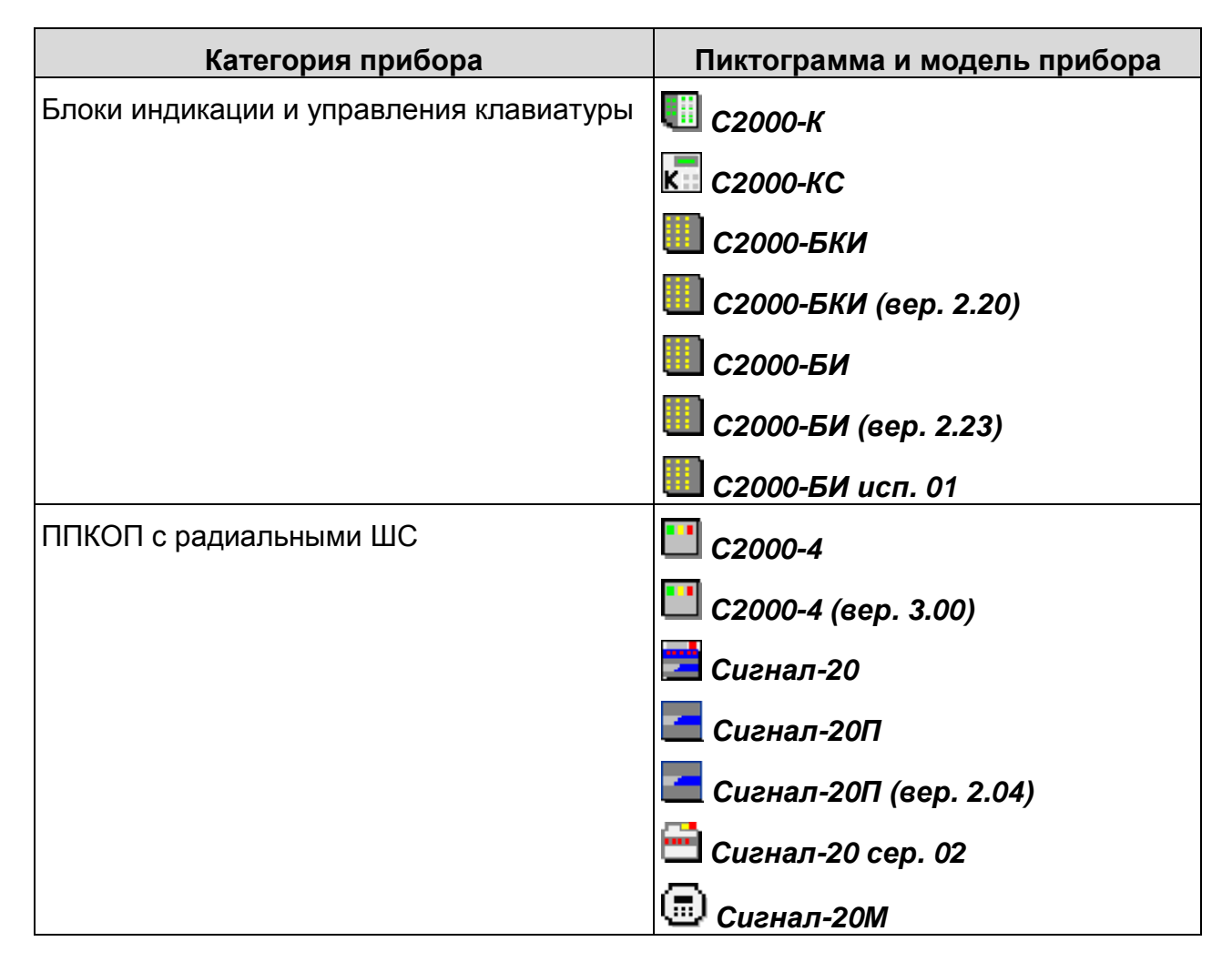

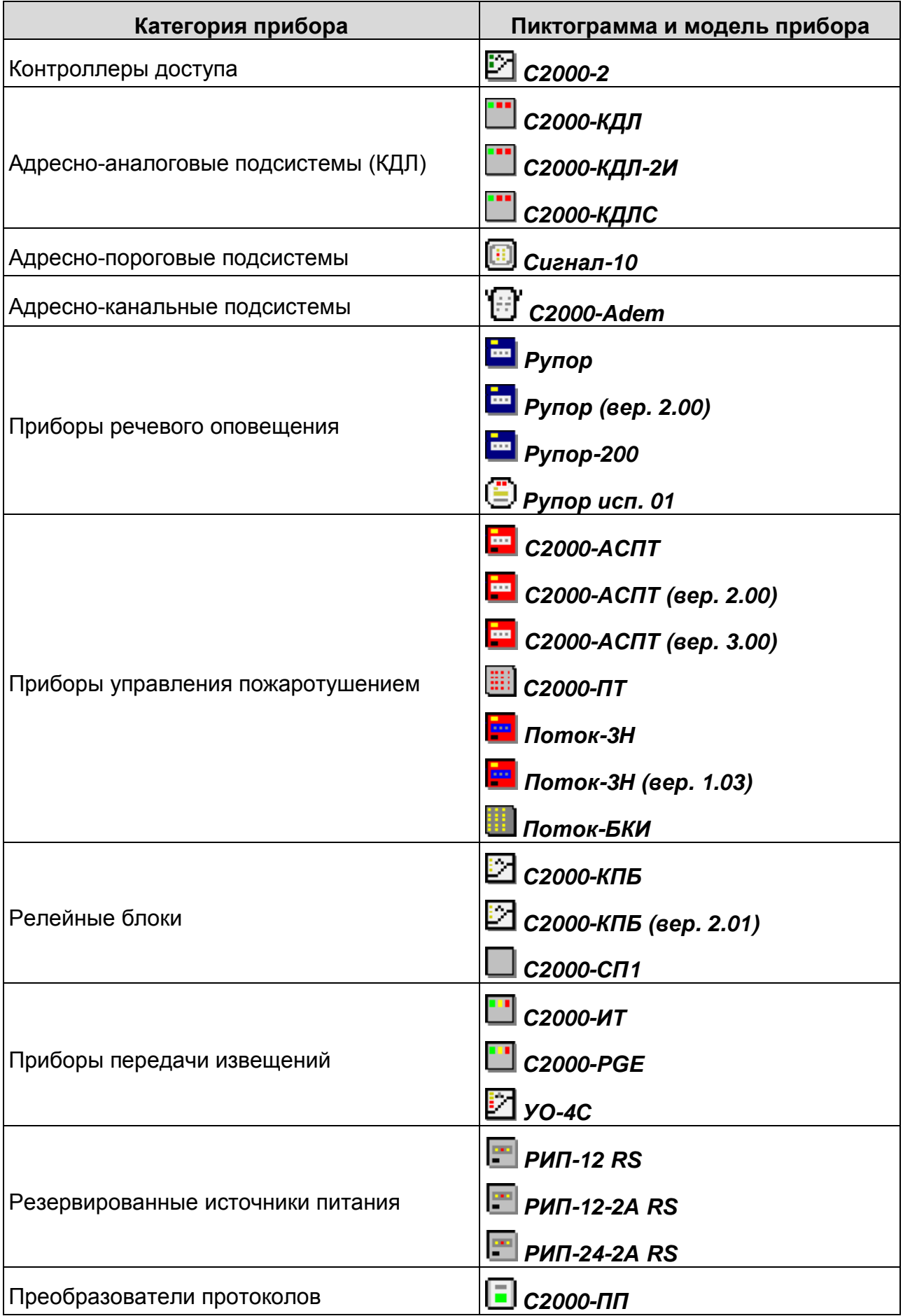

Состояния приборов ИСО «Орион» на мнемосхеме отображается цветом вокруг пиктограммы соответствующей прибору. Соответствие цвета состоянию устанавливается на вкладке **Состояния ИСО "Орион"** раздела **«***Помещения и мнемосхема***»**.

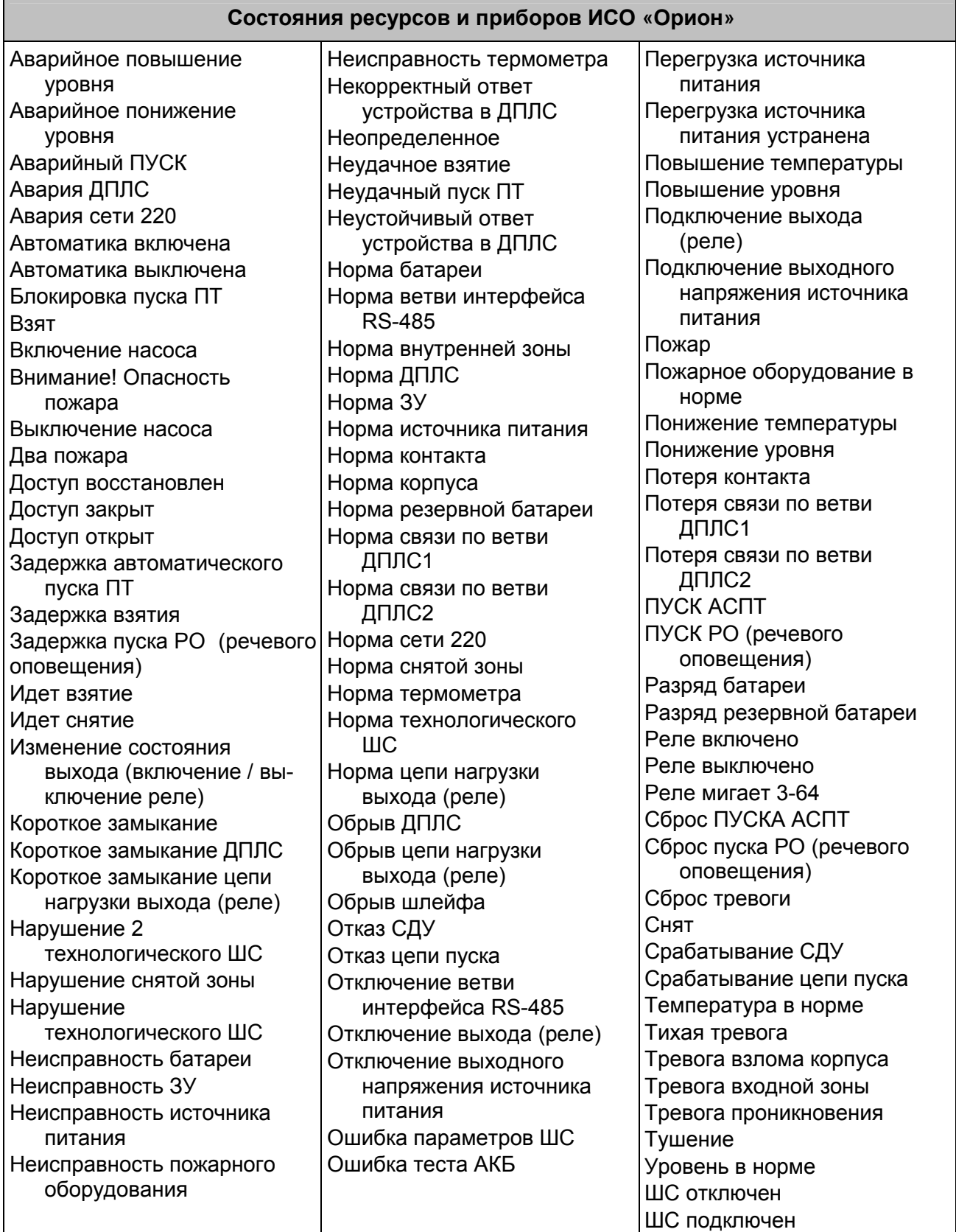

### **ООО «ПЭРКо»**

Call-центр: 8-800-333-52-53 (бесплатно) Тел.: (812) 247-04-57

Почтовый адрес: 194021, Россия, Санкт-Петербург, Политехническая улица, дом 4, корпус 2

Техническая поддержка: Call-центр: 8-800-775-37-05 (бесплатно) Тел.: (812) 247-04-55

- **system@perco.ru**  по вопросам обслуживания электроники систем безопасности
- **turnstile@perco.ru**  по вопросам обслуживания турникетов и ограждений
	- **locks@perco.ru** по вопросам обслуживания замков

 **soft@perco.ru** - по вопросам технической поддержки программного обеспечения

### www.perco.ru

www.perco.ru тел: 8 (800) 333-52-53

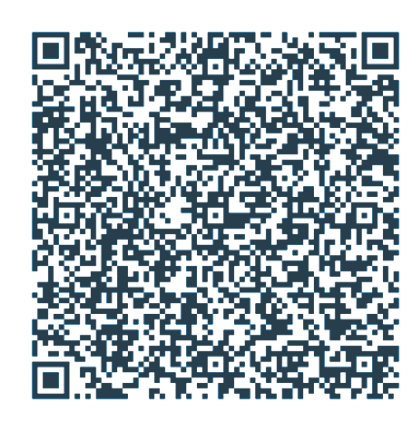